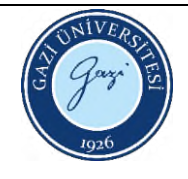

# **Tersine Müh. ve Eklemeli İmalat Lab.**

**Cihazları Kullanım Talimatı**

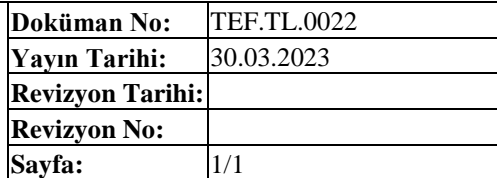

#### **POLYJET 3D YAZICI (OBJET 30 PRIME) KULLANMA TALİMATI**

- 1. Cihazı arka tarafında bulunan güç düğmesine basarak çalıştırın.
- 2. Cihaza bağlı bulunan monitörü açın.
- 3. Cihaza ait programı (Objet) çalıştırın ve nozül temizleme işlemini Araçlar Head Cleaning adımlarını izleyerek başlatın.
- 4. Nozulları temiz bir bez ile temizleyin.
- 5. Cihaza bağlı bulunan diğer bilgisayarı açın ve Objet Studio programını çalıştırın. Ağ bağlantılarını kontrol ederek bilgisayar cihaz bağlantınsın kurulduğundan emin olun.
- 6. STL dosya formatındaki CAD modelinizi Objet Studio programına aktarın. Tabla yerleştirme ve baskı ayarlarını yapın.
- 7. Dilimleme işlemini başlatın. Dilimler otomatik olarak cihaza aktarılacaktır.
- 8. Baskı işlemi bittikten sonra parçayı tabla üzerinden nazikçe kaldırın. Ardından tablayı ve nozulleri temiz bir bezle silin.

## **FDM 3D YAZICI (UPRINT SE) KULLANMA TALİMATI**

- 1. Cihazı arka tarafında bulunan güç düğmesine basarak çalıştırın.
- 2. Aynı internet ağına bağlı Catalyst programı yüklü bir bilgisayardan yazılımı açın ve CAD modelinizi (.stl formatında) içeri aktarın.
- 3. Tabla yerleştirme ve baskı ayarlarını yapın.
- 4. Ağ bağlantılarını kontrol ederek bilgisayar cihaz bağlantınsın kurulduğundan emin olun.
- 5. Dilimleme işlemini başlatın. Dilimler otomatik olarak cihaza aktarılacaktır.
- 6. Baskı işlemi bittikten sonra parçayı tabla üzerinden nazikçe kaldırın. Ardından tablayı ve nozulleri temiz bir bezle silin.

## **FDM 3D YAZICI (3DISON PRO) KULLANMA TALİMATI**

- 1. Cihazı arka tarafında bulunan güç düğmesine basarak çalıştırın.
- 2. Yazıcı ayar dosyalarının tanımlı olduğu herhangi bir dilimleyiciyi açın.
- 3. CAD modelinizi (.stl formatında) içeri aktarın. Tabla yerleştirme ve baskı ayarlarını yapın.
- 4. Dilimlenmiş modelinizi (.gcode) formatında sd karta kaydedin.
- 5. Kartı cihaza takın. Print kısmında dosyayı seçin ve OK diyerek baskıyı başlatın.
- 6. Baskı işlemi bittikten sonra parçayı tabla üzerinden nazikçe kaldırın. Ardından tablayı ve nozulleri temiz bir bezle silin.

#### **3B TARAYICI (SMARTSCAN) KULLANMA TALİMATI**

- 1. Cihaza bağlı bilgisayarı ve ardından bilgisayara bağlı tarayıcıya ait cihazı çalıştırın.
- 2. OPTOCAT yazılımı açın. Yeni bir proje oluşturun.
- 3. Cihazı taranacak parçayı en iyi açıdan görecek şekilde konumlandırın. Lazer işaretçiler yardımıyla odak noktasını bulun.
- 4. Tarama verimliliğini artırmak için ortam ışığını azaltın ve ardıl işlemleri azaltmak için taranacak objenin altına yeşil veya siyah örtü vb. serin.
- 5. Tarama işlemine başlayın ve yeterli sayıda nokta bulutu verisi elde edene kadar farklı açılarda taramaları tekrarlayın.
- 6. Her bir tarama sonrasında yeni veriyi var olan veri üzerinde en az 3 nokta seçerek hizalayın. İstenmeyen nokta kümelerini mouse yardımı ile seçin ve silin.
- 7. Tarama sonunda her bir tarama verisini merge komutu ile birleştirin.
- 8. Veriyi stl dosya formatında dışarı aktarın.
- 9. Cihazı kapatın ve devrilmemesi için güvenliğini sağlayın. Sensörlerin kapaklarını takın.

HAZIRLAYAN Birim Çalışma Ekibi ONAYLAYAN Dekan